# SpamSieve 3 説明書

### SpamSieveのインストール

必ず「アプリケーション」フォルダに入れて下さい。

### **Mac OS 10.14**以降のユーザー様

フルディスクアクセスの設定を確認して下さい。

1.システム環境設定でセキュリティとプライバシー画面を開き「プライバシー」タブを選 択します。

2.サービスのリストで「フルディスクアクセス」を選択します。

3.編集可能にするために左下の伴アイコンをクリックします。

4.macOSの管理者パスワードを入力します。

5.「SpamSieve」が右側のリストに表示されていない場合は「+」アイコンをクリックし てSpamSieveのアプリケーションアイコンを選択します。

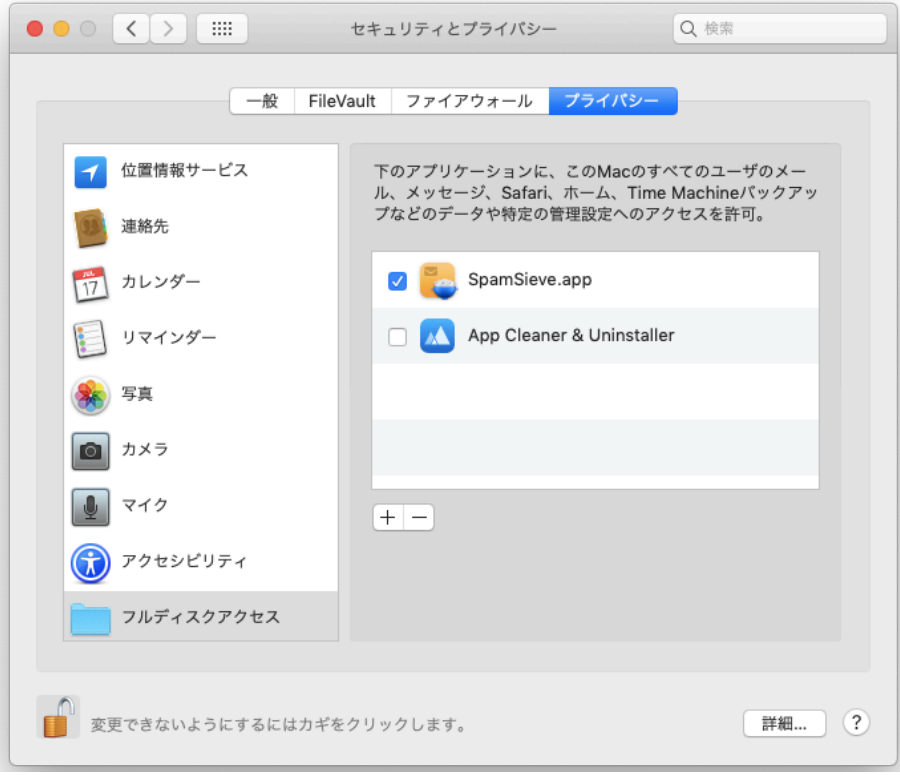

### SpamSieveの起動

SpamSieveのアイコンをダブルクリックして下さい。

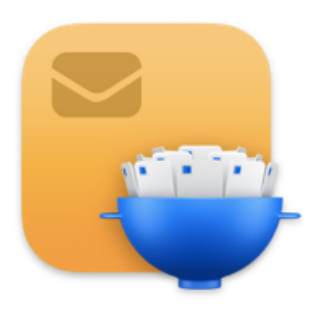

メールソフトの設定をしますと、メールソフトが起動するたびにSpamSieveも自動適に起 動します。

ご利用のメールソフトが自動的に立ち上がらない場合はメールソフトを起動して下さい。

### 体験版について

体験版は30日間までご利用できます。その後のご利用のためにはシリアル番号を入力する 必要があります。「SpamSieve」メニューの「購入」をクリックしてから、「オンライン 購入」をクリックして下さい。「SpamSieve」の製品ページに接続されます。

### シリアル番号の入力

「SpamSieve」メニューから「購入」を選んで下さい。

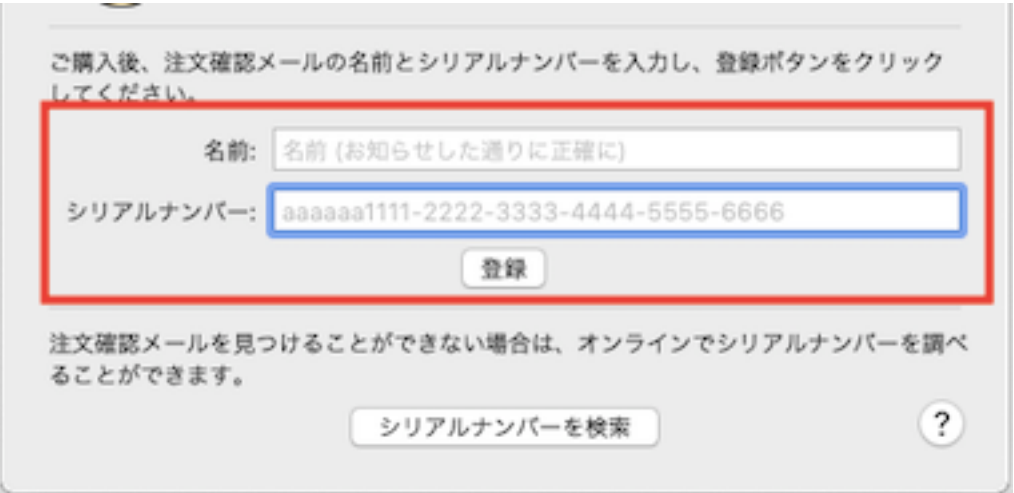

ご購入後に送信されたメールに記載されている情報を入れて下さい。

名前:ここに入れる情報はお名前ではなくてご購入の際のメールアドレスになります。

#### **macOS** でアプリが起動しない場合

アプリケーション ファイルをダブルクリックして起動すると、macOS [が誤って次のよう](https://translate.google.com/website?sl=en&tl=ja&hl&u=https://discussions.apple.com/thread/250893357) [に](https://translate.google.com/website?sl=en&tl=ja&hl&u=https://discussions.apple.com/thread/250893357) [報告する](https://translate.google.com/website?sl=en&tl=ja&hl&u=https://forum.c-command.com/t/spamsieve-is-damaged-and-can-t-be-opened-you-should-move-it-to-the-trash/13387)場合があります。

- 「『SpamSieve』が破損していて開けられません。ゴミ箱に移動してください。」
- 「開発者を確認できないため、「SpamSieve」を開けません。macOS では、この アプリにマルウェアが含まれていないことを確認できません。」

SpamSieve-3.0.dmgファイルはエラーなく開かれ、マウントされたため、アプリが破損 する可能性は低いです。SpamSieve アプリケーション ファイルは、開発者 ID 証明書で署 名され、Apple によっ[て公証されています。必](https://translate.google.com/website?sl=en&tl=ja&hl&u=https://developer.apple.com/documentation/xcode/notarizing_macos_software_before_distribution)要に応じて[、これを手動で確認する](https://translate.google.com/website?sl=en&tl=ja&hl&u=https://eclecticlight.co/2019/10/25/how-to-check-signatures-on-apps-installers-and-packages/)ことも できます。これにより、アプリが破損していないことも確認されます。代わりに、 Web ブラウザがSpamSieve-3.0.dmgファイルをダウンロードしたときにこのファイルに追加 されたメタデータによって macOS が混乱しているようです。メタデータが間違っている か、メタデータを検証するときに macOS でエラーが発生しています (おそらく Apple サーバーの一時的な問題が原因です)。

[この問題は、別の方法](https://translate.google.com/website?sl=en&tl=ja&hl&u=https://mjtsai.com/blog/2021/03/08/distributing-mac-apps-without-notarization/)(メタデータを回避する)でアプリをダウンロードすることで回避で きます。まず、アプリケーションフォルダーのユーティリティフォルダーにあるターミナ ル アプリを開きます。次に、このコマンドを入力し (すべて行上で)、Return キーを押し ます。

cd ~/ダウンロード/ &&curl -LO '[https://c-command.com/downloads/](https://c-command.com/downloads/SpamSieve-current.dmg) [SpamSieve-current.dmg](https://c-command.com/downloads/SpamSieve-current.dmg)'

## SpamSieveヘルプの自動翻訳

SpamSieveの「ヘルプ」メニューから「SpamSieveヘルプ」を選ぶと英語のヘルプウイン ドウが表示されます。

ウインドウの上にある「Translate」を選択するとブラウザが立ち上げ、日本語に訳された テキストが表示されます。

![](_page_3_Picture_28.jpeg)

# バージョン2からのアップデート

初めて SpamSieve 3 を起動すると、すべての SpamSieve 2 データをインポートするよう 提案されます。

![](_page_4_Picture_25.jpeg)

トレーニングおよびフィルタリングしたメッセージの数に応じて、これには数分かかる場 合があります。

![](_page_4_Picture_26.jpeg)

更新した後でも、SpamSieve が新しいバージョンが利用可能であることを通知し続ける 場合は、Mac のどこかに古いバージョンが残っている可能性があります。SpamSieve の コピーは 1 つだけインストールされ、[アプリケーション](https://c--command-com.translate.goog/spamsieve/help/installing-spamsieve.html?_x_tr_sl=en&_x_tr_tl=ja) フォルダーに直接保存される必要 があります。SpamSieve を更新する必要があることを示すウィンドウが表示された場合 は、Dock の SpamSieve アイコンを Command キーを押しながらクリックします。これ により、Finder にSpamSieve.appファイルの場所が表示されるので、古いバージョンが どこにあるかを確認して削除できるようになります (SpamSieve を終了した後)。

### SpamSieveの使用

SpamSieve をインストールして使用するには、次の 4 つの基本的な手順があります。

- 1. SpamSieve アプリケーションをアプリケーション フォルダーに置きます。[これに](https://c--command-com.translate.goog/spamsieve/help/installing-spamsieve.html?_x_tr_sl=en&_x_tr_tl=ja) ついては、 「SpamSieve [のインストール」](https://c--command-com.translate.goog/spamsieve/help/installing-spamsieve.html?_x_tr_sl=en&_x_tr_tl=ja)セクションで説明されています。
- 2. SpamSieve を使用してメールをフィルタリングするようにメール プログラムを設 定します。[これについては、](https://c--command-com.translate.goog/spamsieve/help/setting-up-apple-mail.html?_x_tr_sl=en&_x_tr_tl=ja) 「Apple Mail のセットアップ」セクションと 「Outlook [のセットアップ」](https://c--command-com.translate.goog/spamsieve/help/setting-up-outlook.html?_x_tr_sl=en&_x_tr_tl=ja)セクション、および以下の他のセクションと[「従来の](https://c--command-com.translate.goog/spamsieve/help/legacy-mail-programs.html?_x_tr_sl=en&_x_tr_tl=ja) メール [プログラム」セ](https://c--command-com.translate.goog/spamsieve/help/legacy-mail-programs.html?_x_tr_sl=en&_x_tr_tl=ja)クションで説明されています。
- 3. [「初期トレーニングを行う」](https://c--command-com.translate.goog/spamsieve/help/do-an-initial-training.html?_x_tr_sl=en&_x_tr_tl=ja)セクションで説明されているように、スパムと適切な メッセージのいくつかの例を使用して SpamSieve をトレーニングします。(この手 順はオプションですが、強くお勧めします。保存されたスパム メッセージがない 場合はスキップできます。)

![](_page_6_Picture_5.jpeg)

4. 新しいメールが到着すると、SpamSieve が自動的に起動します。各受信メッセー ジを検査し、スパム メッセージを別のメールボックスに移動します。SpamSieve の精度を高く保つには、受信トレイで見つかったスパム メッセージ、またはスパ ム メールボックスで見つかった適切なメッセージについて、SpamSieve に通知す る必要があります。これについては[、「すべての間違いを修正する」](https://c--command-com.translate.goog/spamsieve/help/correct-all-mistakes.html?_x_tr_sl=en&_x_tr_tl=ja)セクションで 説明されています。

**SpamSieve** の**[**ヘルプ**]**メニューに移動し、**[SpamSieve** の設定と使用**]**を選択すると、い つでもこのページに戻ることができます。[ヘルプ**]**メニューには、このマニュアルの PDF バージョンも含まれており、検索や印刷が簡単です。

このマニュアルの残りの部分には、SpamSieve の仕組みとカスタマイズ方法についての詳 細な情報が含まれています。質問がある場合は、おそらくここで答えられるでしょう。た だし、ほとんどのユーザーが SpamSieve を効果的に使用するには、上記の 4 つの手順に 従うだけで済みます。

- 3.1 Apple Mail [のセットアップ](https://c--command-com.translate.goog/spamsieve/help/setting-up-apple-mail.html?_x_tr_sl=en&_x_tr_tl=ja)
- 3.2 Apple Mail (プラグイン) [のセットアップ](https://c--command-com.translate.goog/spamsieve/help/setting-up-apple-mail2.html?_x_tr_sl=en&_x_tr_tl=ja)
- 3.3 [エアメールの設定](https://c--command-com.translate.goog/spamsieve/help/setting-up-airmail.html?_x_tr_sl=en&_x_tr_tl=ja)
- 3.4 GyazMail [のセットアップ](https://c--command-com.translate.goog/spamsieve/help/setting-up-gyazmail.html?_x_tr_sl=en&_x_tr_tl=ja)
- 3.5 MailMate[のセットアップ](https://c--command-com.translate.goog/spamsieve/help/setting-up-mailmate.html?_x_tr_sl=en&_x_tr_tl=ja)
- 3.6 Mailsmith [のセットアップ](https://c--command-com.translate.goog/spamsieve/help/setting-up-mailsmith.html?_x_tr_sl=en&_x_tr_tl=ja)
- 3.7 Outlook[のセットアップ](https://c--command-com.translate.goog/spamsieve/help/setting-up-outlook.html?_x_tr_sl=en&_x_tr_tl=ja)
- 3.8 Outlook のセットアップ ([大規模な受信トレイ](https://c--command-com.translate.goog/spamsieve/help/setting-up-outlook-lar.html?_x_tr_sl=en&_x_tr_tl=ja))
- 3.9 PowerMail [のセットアップ](https://c--command-com.translate.goog/spamsieve/help/setting-up-powermail.html?_x_tr_sl=en&_x_tr_tl=ja)
- 3.10 Gmail、iCloud、Yahoo、AOL、またはその他の Web [メールのセットアップ](https://c--command-com.translate.goog/spamsieve/help/setting-up-gmail-iclou.html?_x_tr_sl=en&_x_tr_tl=ja)
- 3.11 [他のメールクライアントのセットアップ](https://c--command-com.translate.goog/spamsieve/help/setting-up-other-mail-c.html?_x_tr_sl=en&_x_tr_tl=ja)
- 3.12 [初期トレーニングを行う](https://c--command-com.translate.goog/spamsieve/help/do-an-initial-training.html?_x_tr_sl=en&_x_tr_tl=ja)
- 3.13 [すべての間違いを修正する](https://c--command-com.translate.goog/spamsieve/help/correct-all-mistakes.html?_x_tr_sl=en&_x_tr_tl=ja)
- [3.14 SpamSieve](https://c--command-com.translate.goog/spamsieve/help/spamsieve-and-multiple.html?_x_tr_sl=en&_x_tr_tl=ja) と複数の Mac
- 3.15 iPhone[のスパムフィルタリング](https://c--command-com.translate.goog/spamsieve/help/iphone-spam-filtering.html?_x_tr_sl=en&_x_tr_tl=ja)

### 初期トレーニングを行う

SpamSieve には、明確な「トレーニング」モードと「作業」モードがありません。イン ストールするとすぐに、表示されるメッセージから常に学習し、見つかったスパムを常に 除外します。

SpamSieve をすぐに使い始めて、[間違いを修正するだ](https://c--command-com.translate.goog/spamsieve/help/correct-all-mistakes.html?_x_tr_sl=en&_x_tr_tl=ja)けでも構いませんが、古いメール の一部を使用して初期トレーニングを行うと、より適切にフィルタリングできます。これ は単に、スパムとみなされるメッセージとそうでないメッセージの例をいくつか与えるこ とを意味します。これを行うには、メール プログラムでいくつかのメッセージを選択し、 メニューからトレーニング コマンドを選択します。Apple Mail および Outlook の場合は、 [SpamSieve](https://c--command-com.translate.goog/spamsieve/help/show-menu-bar-icon.html?_x_tr_sl=en&_x_tr_tl=ja) メニュー バー アイコンから**[**正常としてトレーニング**]**または**[**スパムとしてト レーニング**]**を選択します。他のクライアントについては、メール プログラムの[「セット](https://c--command-com.translate.goog/spamsieve/help/using-spamsieve.html?_x_tr_sl=en&_x_tr_tl=ja) [アップ」セクションを参照してください。](https://c--command-com.translate.goog/spamsieve/help/using-spamsieve.html?_x_tr_sl=en&_x_tr_tl=ja)

![](_page_8_Picture_94.jpeg)

SpamSieve は、トレーニングされたメッセージから情報を収集してコーパスに取り込 み、後続のメッセージがスパムかどうかを予測するために使用します。

SpamSieve をトレーニングするメッセージの数は、古いメッセージの数と、プロセスに 費やす時間によって異なります。ほとんどの人にとって、195 件のスパム メッセージと 105 件の代表的な正常なメッセージがあれば、非常に高い精度を得るのに十分ですが、そ れほど多くなくても問題ありません。重要な点は次のとおりです。

#### **1,000** を超えるメッセージは使用しないでください。

初期トレーニングで最大 1,000 件の最近のメッセージを使用すると、SpamSieve は高レ ベルの精度で開始できます。一般に、SpamSieve をトレーニングするメッセージの数が 増えるほど、その精度は向上します。ただし、最初に 1,000 を超えるメッセージを使用す ると、SpamSieve のコーパスが古いメッセージで「いっぱい」になり、将来受信する新 しい種類のスパムに適応するのが遅くなり、効果が低くなります。

#### メッセージは約 **65%** がスパムであるはずです。

たとえば、650 個のスパムと 350 個の正常なメッセージ、または 65 個のスパムと 35 個 の正常なメッセージを使用します。推奨される割合から逸脱するよりも、最初のトレーニ ングで使用するメッセージの数を減らす (つまり、保存されているメールをすべて使用し ない) 方が良いでしょう。たとえば、正常なメッセージが 500 件あり、保存されているス パム メッセージが 195 件しかない場合は、695 件すべてのメッセージを使用して

SpamSieve をトレーニングしないでください。代わりに、195 個のスパムと約 105 個の 代表的な正常なメッセージを使用してトレーニングします。

進行状況を監視するには、SpamSieve の**[**ウィンドウ**]**メニューに移動し、[[統計](https://c--command-com.translate.goog/spamsieve/help/statistics.html?_x_tr_sl=en&_x_tr_tl=ja)]を選択し ます。[[統計](https://c--command-com.translate.goog/spamsieve/help/statistics.html?_x_tr_sl=en&_x_tr_tl=ja)]ウィンドウの中央にあるコーパス セクションには、SpamSieveがトレーニン グされた正常なメッセージとスパム メッセージの数、およびそれらのスパムの割合が表 示されます。最初のトレーニングの後、SpamSieve は[自動的にトレーニングを行うた](https://c--command-com.translate.goog/spamsieve/help/auto-train-as-needed.html?_x_tr_sl=en&_x_tr_tl=ja) [め、](https://c--command-com.translate.goog/spamsieve/help/auto-train-as-needed.html?_x_tr_sl=en&_x_tr_tl=ja)間違いを修正するためにトレーニングするだけで済みます。

最初のトレーニングの後は、コーパス内のメッセージの数や割合を気にする必要はありま せん。SpamSieve は、新しいメッセージが到着すると自動的に学習し、コーパスのバラ ンスを適切に保ちます。

時間の経過とともに精度は向上しますが、最初のトレーニングで少なくとも 100 件程度 のメッセージを使用した場合、SpamSieve は受信したスパム メッセージの一部をすぐに 迷惑メールボックスに移動し始めるはずです。結果がすぐに表示されない場合は、メール プログラム[の設定を確認してください。](https://c--command-com.translate.goog/spamsieve/help/why-is-spamsieve-not-ca.html?_x_tr_sl=en&_x_tr_tl=ja)コーパスに各タイプのメッセージが数百個追加さ れると、SpamSieve はほとんどのスパムを捕捉するはずです。

これで SpamSieve の設定は完了です。「[すべての間違いを修正する」](https://c--command-com.translate.goog/spamsieve/help/correct-all-mistakes.html?_x_tr_sl=en&_x_tr_tl=ja)セクションでは、 SpamSieve が間違ったメールボックスにメッセージを入れたかどうかを通知すること で、SpamSieve の精度を高く保つ方法について説明します。

### すべての間違いを修正する

SpamSieve は各受信メッセージを検査し、スパム メッセージを別のスパム メールボック スに移動します。良好なメッセージはそのまま残されるため、受信トレイに残るか、他の メール ルールによって処理されます。SpamSieve の精度を高く保つには、SpamSieve が 犯した間違いを修正する必要があります。

- スパム メールボックスにないスパム メッセージを見つけた場合は、それをスパム としてトレーニングします。
- スパムメールボックスで正常なメッセージを見つけた場合は、それを適切なものと してトレーニングします。

通常、SpamSieve [のホワイトリストのトレーニングと](https://c--command-com.translate.goog/spamsieve/help/train-spamsieve-allowli.html?_x_tr_sl=en&_x_tr_tl=ja)SpamSieve [ブロックリストのト](https://c--command-com.translate.goog/spamsieve/help/train-spamsieve-blockli.html?_x_tr_sl=en&_x_tr_tl=ja) [レーニング](https://c--command-com.translate.goog/spamsieve/help/train-spamsieve-blockli.html?_x_tr_sl=en&_x_tr_tl=ja)設定は有効になっています。これは、単一のメッセージを良好なものとしてト レーニングすると、SpamSieve がそのメッセージの送信者からの将来のすべてのメッ セージを良好なものとして分類することを意味します。同様に、メッセージをスパムとし てトレーニングすると、SpamSieve はそのメッセージの送信者からの今後のすべての メッセージをスパムとして分類します。通常、[ベイジアン分類器のトレーニング](https://c--command-com.translate.goog/spamsieve/help/train-bayesian-classifi.html?_x_tr_sl=en&_x_tr_tl=ja)設定も有 効になっており、これにより、SpamSieve はメッセージの内容から学習して、送信者が 異なっていても将来の類似メッセージを認識できるようになります。

#### 間違いを正す方法

間違いを修正するには、メール プログラムでメッセージを選択し、メニューからトレーニ ング コマンドを選択します。Apple Mail および Outlook の場合は、[SpamSieve](https://c--command-com.translate.goog/spamsieve/help/show-menu-bar-icon.html?_x_tr_sl=en&_x_tr_tl=ja) メニュー バー [アイコン](https://c--command-com.translate.goog/spamsieve/help/show-menu-bar-icon.html?_x_tr_sl=en&_x_tr_tl=ja)から**[**正常としてトレーニング**]**または**[**スパムとしてトレーニング**]**を選択し ます。他のクライアントについては、メール プログラム[の「セットアップ」セクションを](https://c--command-com.translate.goog/spamsieve/help/using-spamsieve.html?_x_tr_sl=en&_x_tr_tl=ja) [参照してください。常](https://c--command-com.translate.goog/spamsieve/help/using-spamsieve.html?_x_tr_sl=en&_x_tr_tl=ja)に、指定されたメニュー コマンド (またはキーボード ショートカッ ト) を使用して SpamSieve をトレーニングします。SpamSieve がバイパスされるため、 自分でメッセージを迷惑メールボックスに移動したり、迷惑メールボックスから移動した りしないでください。

![](_page_11_Picture_118.jpeg)

### すべての間違いを正す

SpamSieve の間違いはすべて修正する必要があります。修正しないと、時間の経過とと もに精度が低下します。その理由は、SpamSieve は、特に指示しない限り、メッセージ が正しく分類されたと想定し、(必要に応じて自動トレーニング設定をオフにしない限り[\)](https://c--command-com.translate.goog/spamsieve/help/auto-train-as-needed.html?_x_tr_sl=en&_x_tr_tl=ja) その想定に基づいて学習するためです。また、 SpamSieve を修正するのは早ければ早い ほど良いでしょう。[SpamSieve](https://c--command-com.translate.goog/spamsieve/help/auto-train-as-needed.html?_x_tr_sl=en&_x_tr_tl=ja) を速やかに修正することで、SpamSieve が常に正確な情 報に基づいて動作するようになります。

メール クライアントで一部のメッセージを見失った場合は、SpamSieve [のログ](https://c--command-com.translate.goog/spamsieve/help/log.html?_x_tr_sl=en&_x_tr_tl=ja)ウィンド ウと[コーパスウ](https://c--command-com.translate.goog/spamsieve/help/corpus.html?_x_tr_sl=en&_x_tr_tl=ja)ィンドウから間違いを修正することもできます。

#### どのメッセージをトレーニングするか

[最初のトレーニング](https://c--command-com.translate.goog/spamsieve/help/do-an-initial-training.html?_x_tr_sl=en&_x_tr_tl=ja)の後は、間違いではないメッセージを使用して SpamSieve をトレー ニングする必要はありません (または推奨されません)。

- 受信箱に届くすべてのスパム メッセージをトレーニングしてください。 SpamSieve を混乱させると思われるフィッシング メッセージ、イメージ スパム、 および偽の送信者からのメッセージに対しても、これを実行してください。 SpamSieve [に真実を伝える](https://c--command-com.translate.goog/blog/2006/11/11/tell-spamsieve-the-truth/?_x_tr_sl=en&_x_tr_tl=ja)のが最善です。
- iPhone の受信トレイからスパム メッセージを削除しないでください。削除する と、*SpamSieve* は間違いを犯したことが認識されなくなります。Mac に戻ったと きにトレーニングするか、リモート [トレーニング](https://c--command-com.translate.goog/spamsieve/help/setting-up-an-apple-mai.html?_x_tr_sl=en&_x_tr_tl=ja) セットアップを使用してiPhone

からトレーニングします。

- SpamSieve が誤ってスパムとして分類した**ジャンク**メールボックス内の適切な メッセージをトレーニングしてください。Apple Mail では、通常、これらのメッ セージはメッセージ リスト内で[色付きの背景で表示されます。](https://c--command-com.translate.goog/spamsieve/help/spam-message-colors-in.html?_x_tr_sl=en&_x_tr_tl=ja)**iPhone** を使用して いるときにジャンクで適切なメッセージを見つけた場合は、Mac に戻ったときにそ のメッセージをトレーニングするか、リモート [トレーニング](https://c--command-com.translate.goog/spamsieve/help/setting-up-an-apple-mai.html?_x_tr_sl=en&_x_tr_tl=ja) セットアップを使用 してiPhone からトレーニングすることを忘れないでください。
- SpamSieve が自動的にジャンク (スパム) メールボックスに入れるスパム メッ セージをトレーニングしないでください。ど[のスパム性の色を](https://c--command-com.translate.goog/spamsieve/help/spam-message-colors-in.html?_x_tr_sl=en&_x_tr_tl=ja)割り当てたかに関係 なく、SpamSieve はすでにそれらがスパムであると認識しています。
- サーバー [フィルターが自](https://c--command-com.translate.goog/spamsieve/help/how-should-i-configure.html?_x_tr_sl=en&_x_tr_tl=ja)動的に検出したメッセージを迷惑(スパム)メールボック スまたは一括メールメールボックスにトレーニングしないでください。「Apple Mail のスパム [メッセージの色」](https://c--command-com.translate.goog/spamsieve/help/spam-message-colors-in.html?_x_tr_sl=en&_x_tr_tl=ja)で説明されているように、Apple Mail では、これ らのメッセージにはメッセージ リストの白の背景に茶色/金色/黒のテキストが表示 されます。
- 単に迷惑なメッセージ、つまり以下からのメッセージをスパム メッセージとしてト レーニングしないでください。
	- 読みたくない正規のメーリング リスト。
	- お取引のある企業様。
	- 迷惑なメッセージを送信または転送する知り合い。
- これらのメッセージはスパムではないため、そのようにトレーニングすると SpamSieve を混乱させる可能性があります。メーリング リストの場合は、電子 メールの下部に購読を解除するための指示があるはずです。ソーシャル メディア サイトには、送信するメッセージの種類を設定できる方法があります[。他の種類の](https://c--command-com.translate.goog/spamsieve/help/processing-messages-bef.html?_x_tr_sl=en&_x_tr_tl=ja) [迷惑メッセージについては、必要に応じてメール](https://c--command-com.translate.goog/spamsieve/help/processing-messages-bef.html?_x_tr_sl=en&_x_tr_tl=ja) プログラムでSpamSieve ルール [の上にル](https://c--command-com.translate.goog/spamsieve/help/processing-messages-bef.html?_x_tr_sl=en&_x_tr_tl=ja)ールを作成し、SpamSieve がメッセージを認識する前に移動または削除 することができます。
- サーバーのスパム フィルターから隔離ダイジェストをトレーニングしないでくださ い。これらのメッセージはスパムではありませんが、スパム的な単語が多数含まれ

ています。サーバーのスパム [フィルターをオフにするか、メール](https://c--command-com.translate.goog/spamsieve/help/how-should-i-configure.html?_x_tr_sl=en&_x_tr_tl=ja) プログラムで *SpamSieve* ルールの上にルールを作成して、これらのメッセージを SpamSieve が 認識する前に別のメールボックスに移動することをお勧めします。

- Gmail の**[**すべてのメール**]**、**[**重要] 、または [スター付き**]**メールボックス内のメッ セージをスパムとしてトレーニングしないでください。これらのメッセージは *SpamSieve* によってフィルタリングされない重複であるためです。詳細について は、マニュアルの「Gmail、iCloud、Yahoo、AOL[、またはその他の](https://c--command-com.translate.goog/spamsieve/help/setting-up-gmail-iclou.html?_x_tr_sl=en&_x_tr_tl=ja) Web メールの [セットアップ」セクションを参照してください。](https://c--command-com.translate.goog/spamsieve/help/setting-up-gmail-iclou.html?_x_tr_sl=en&_x_tr_tl=ja)
- SpamSieve が自動作成した不要[なホワイトリスト](https://c--command-com.translate.goog/spamsieve/help/allowlist.html?_x_tr_sl=en&_x_tr_tl=ja) ルールや[ブロックリストルール](https://c--command-com.translate.goog/spamsieve/help/blocklist.html?_x_tr_sl=en&_x_tr_tl=ja) [は削](https://c--command-com.translate.goog/spamsieve/help/blocklist.html?_x_tr_sl=en&_x_tr_tl=ja)除しないでください。代わりに、メッセージをスパムまたは適切なものとして トレーニングするときに、SpamSieve で一致ルールを自動的に無効にします。

### トレーニングを元に戻す

間違いを犯して、実際には問題のないメッセージをスパムであると SpamSieve に伝えた 場合 (またはその逆)、SpamSieve を修正するのと同じように自分自身を修正するだけで す。つまり、メッセージが良いものであれば、それを良いものとしてトレーニングしま す。スパムの場合は、スパムとしてトレーニングします。SpamSieve は、以前の間違った トレーニングを「元に戻します」。

#### 他のスパムフィルターとルールを無効にする

SpamSieve を使用する場合は、Mac にインストールされている他のスパム フィルターを オフにしてください。メッセージを迷惑メールボックス、スパムメールボックス、または ゴミ箱に移動する作成した手動ルールを無効にします。これにより、SpamSieve がどの メッセージを捕捉し、どのメッセージを捕捉しなかったのかが明確になります。これは、 メッセージを適切に修正できるようにするために必要です。これらの手動ルールが本当に 必要な場合は、SpamSieve [のブロックリストを](https://c--command-com.translate.goog/spamsieve/help/blocklist.html?_x_tr_sl=en&_x_tr_tl=ja)使用してルールを再作成するか、 SpamSieve のルールの上にルールを配置して、SpamSieve がメッセージを認識する前に メッセージが移動または削除されるようにすることができます。